# **Konu 03 : Seçim ve Modify komutları**

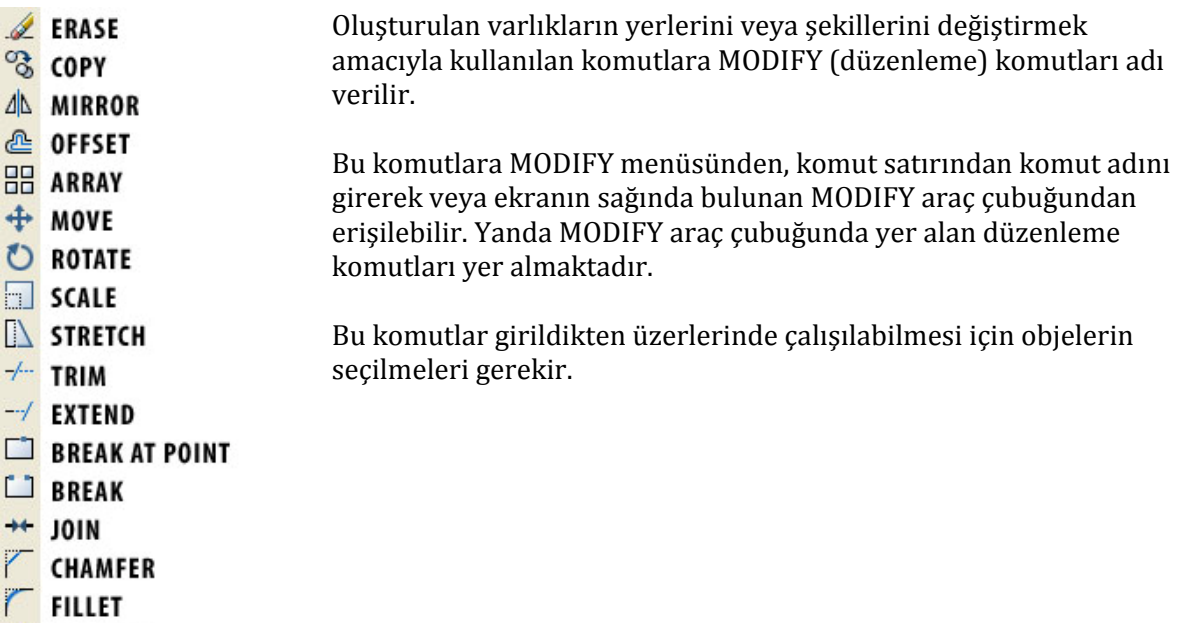

**EXPLODE** 

# Obje Seçmek

Mevcut varlıklar üzerlerine tek tek tıklanarak seçilebilir. Alternatif olarak bir çerçeve oluşturarak seçim yapılabilir.

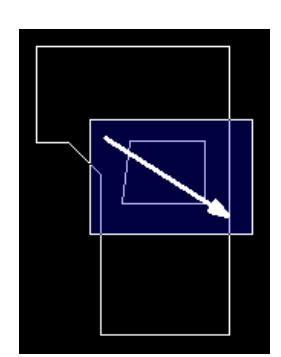

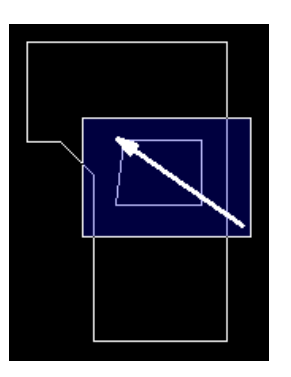

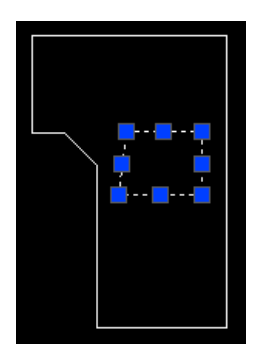

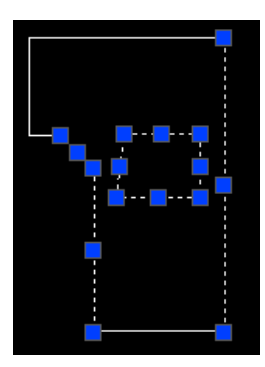

Soldan sağa seçimde çerçeve içinde kalanlar seçilir.

Sağdan sola seçimde çerçevenin kestikleri seçilir.

Tüm Modify komutlarında obje seçimi sağ tıklama ile tamamlanır.

ESC tuşuna basarak seçim iptal edilebilir.

**NOT**: Seçim işlemlerini kolaylaştırmak seçim kutusunun büyüklüğü arttırılabilir. Bu işlem TOOLS>OPTIONS ile açılan pencerede SELECTION sekmesi seçilerek aşağıdaki yerden yapılır:

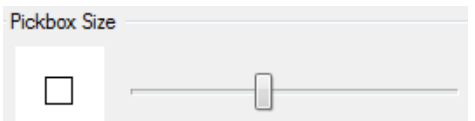

#### **ERASE**

Bir ya da daha fazla varlığı silmek için kullanılır.

MODIFY>ERASE ile, ikonu ile veya komut satırına ERASE (kısaltması E) yazarak devreye sokulur.

Komut girildikten sonra silinecek nesne(ler) seçilir. Seçim tamamlandıktan sonra ENTER/SPACE veya Fare sağ tuşuna basmak işlemi tamamlatır.

```
Command: e
ERASE
Select objects: 1 found
```
NOT: Seçim nesneler üzerine tıklayarak veya çerçeve oluşturarak gerçekleştirilebilir.

NOT: Eğer varlıklar seçilmişse seçimi silmek için en kolay yol klavyede DELETE tuşuna basmaktır. Alternatif olarak sağ tuşla ekrana tıklayarak ERASE komutu seçilerek de seçilenler silinebilir.

## **MOVE**

Bir ya da daha fazla varlığı bir yerden başka bir yere taşımak için kullanılır. MODIFY>MOVE ile,

ikonu ile veya komut satırına MOVE (kısaltması M) yazarak devreye sokulur.

Komut girildikten sonra taşınacak nesne(ler) seçilir. Seçim tamamlandıktan sonra ENTER/SPACEveya fare sağ tuşuna basılır. Yer değiştirme içn bir başlangıç noktası seçilir (BASE POINT) ardından ikinci bir noktaya tıklanarak işlem tamamlanır.

```
Command: M
MOVE
Select objects: 1 found
Select objects:
Specify base point or [Displacement] <Displacement>: Specify second point or
<use first point as displacement>:
```
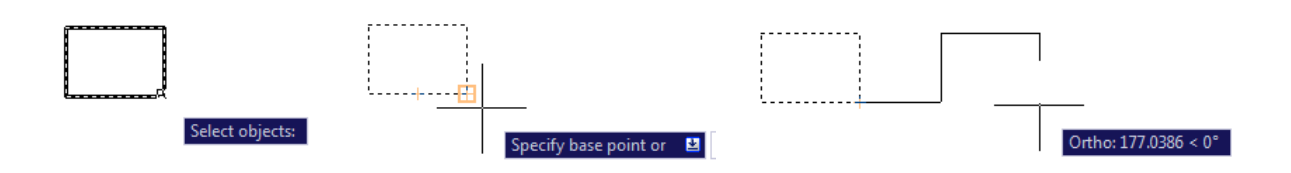

**NOT1**: Taşımanın aynı hat üzerinde olabilmesi için POLAR (F10) veya ORTHO (F8) aktif olmalıdır.

**NOT2**: Taşımanın belirli bir mesafede olabilmesi için son defa tıklamak yerine bir değer girilir. Girilen değer fare ile gösterilen yönde meydana gelir.

**NOT3**: Bir başka taşıma yöntemi çizgi üzerine tıklandığında beliren GRIPS adı verilen kutucuklarla gerçekleşmektedir. Ortadaki GRIPS üzerine tıklanıp çizgi girilen değer ölçüsünde istenen yere taşınabilir:

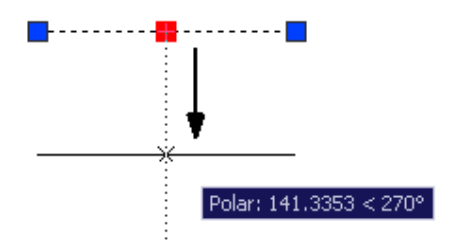

#### **COPY**

Bir nesneden kopya oluşturmak ve sonrasından genellikle başka bir yere taşımak için kullanılır.

MODIFY>COPY ile, <sup>8</sup>ikonu ile veya komut satırına COPY (kısaltmaları CO veya CP) yazarak devreye sokulur.

Komut girildikten sonra kopyalanacak nesneler seçilir. Seçim işlemi bittikten sonra sağ tıklanılıp kopyalama için başlangıç noktası olacak bir yere tıklanır ve ardından kopyalanan objenin taşınacağı yere tıklanır.

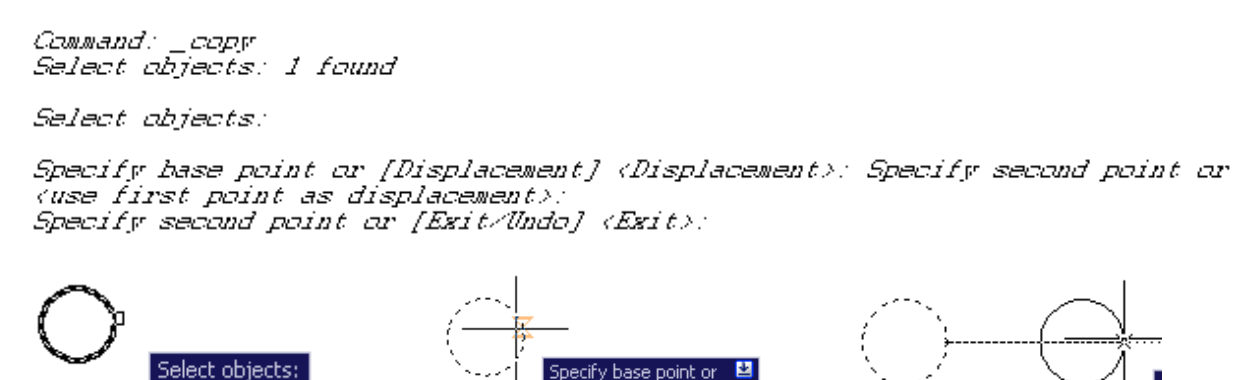

NOT: Kopyalama sınırsız sayıda tekrarlanabilir Komuttan çıkmak için klavyede ESC / ENTER / SPACEtuşlarından birine basılabilir.

### **ROTATE**

Varlıkları döndürmek amacıyla kullanılır. MODIFY çekme menüsünden MODIFY>ROTATE ile,

MODIFY araç çubuğundan  $\bigcirc$  düğmesi seçilerek veya klavyeden RO yazarak da çalıştırılabilir. Döndürme saat yönünün tersinde gerçekleşecektir.

Komut girildikten sonra nesne seçilir, döndürme noktası seçildikten sonra istenen açı değeri girilerek ENTER tuşuna basılır veya fare ile tıklanıp işlem tamamlanır.

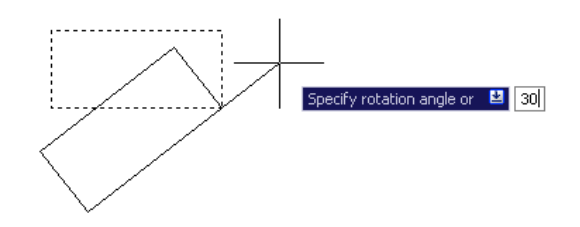

**NOT**: Girilen açı değeri – olduğunda hareket saat yönünde gerçekel

Command: \_rotate Current positive angle in UCS: ANGDIR-counterclockwise ANGBASE=0 Select objects: 1 found Select objects: Specify base point: Specify rotation angle or [Copy/Reference] (315): 30

Kopyalama yaparak döndürme işlemi gerçekleştirmek için ise açı değeri saptanıp ENTER tuşuna basmadan önce klavyede COPY için C tuşuna basılır ve işlem sonuçlandırılır:

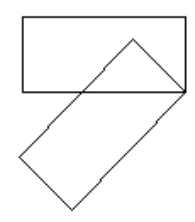

Eğer bir başka şekil veya çizgi referans alarak döndürme işlemi yapılmak istenirse yukarıdaki gibi son aşamada referans alınacak açıyı tanımlamak için klavyede R tuşuna basılır. Bu şeklin iki noktasına tıklanarak açı belirlenir. Sonra asıl şekil hareket ettirilerek diğer şeklin açısını yakalar:

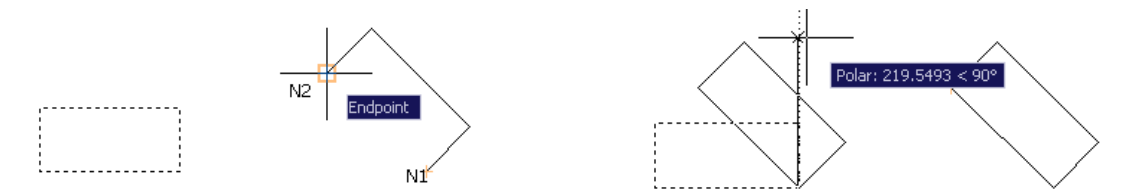

## **MIRROR**

Bir nesnenin tanımlanan bir eksene göre kendisinin veya kopyasının simetriğini almak amacıyla kullanılan bir komuttur. MODIFY çekme menüsünden MODIFY>MIRROR ile, MODIFY araç

 $\overline{c}$ cubuğundan  $\overline{c}$ düğmesi seçilerek veya klavyeden MI yazarak da çalıştırılabilir.

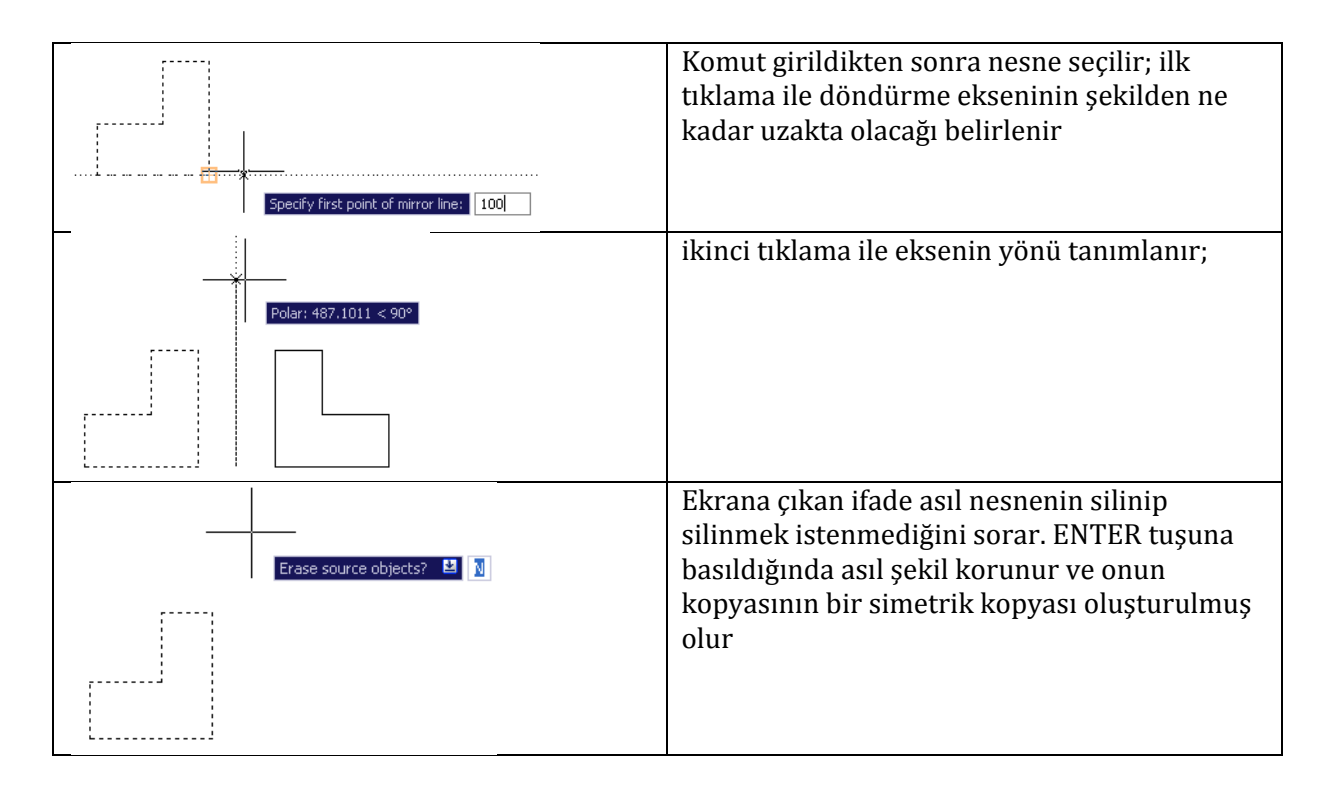

```
Command: mirror
Select objects: Specify opposite corner: 6 found
Select objects:
-<br>Specify first point of mirror line: 100<br>Specify second point of mirror line:
Érase source objects? [Yes/No] (N):
```
## **STRETCH**

Modify>Stretch ile,  $\Box$  ikonu ile veya komut satırına Stretch (s) yazarak devreye sokulur.

Bir şeklin belirlenen uçlarından tutularak uzatılması veya kısaltılması işlemidir.

Uzatılacak nesne sağdan sola seçim yöntemi olan crossing ile seçilir ve sağ tıklanarak seçim işlemi bitirilir. Seçilen bir taşıma (base point) noktasından şekil hareket ettirilebilir veya değer girilebilir.

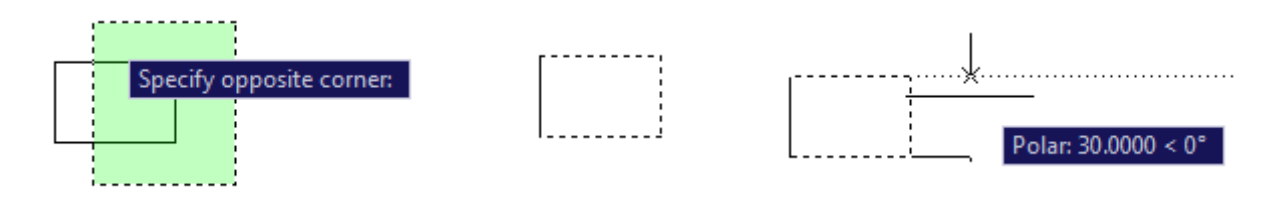

Bir başka stretch yöntemi yay ve çizgileri grip noktalarından yakalayarak uzatmak veya kısaltmaktır. Bunun için varlık seçilir. Uçtaki grip noktalarına tıklanarak buralar fare ile veya değer girilerek uztaılabilir veya kısaltılabilir.

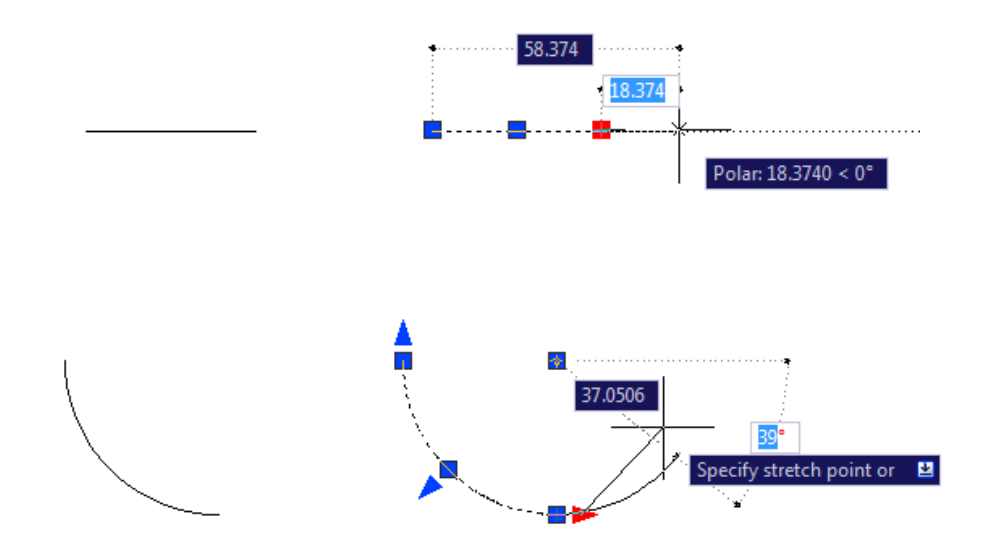

#### **SCALE**

Nesnelerin garfik veya bir sayısal değer doğrultusundan büyültülmesi veya küçültülmesini

sağlar. MODIFY çekme menüsünden MODIFY>SCALE ile, MODIFY araç çubuğundan aliyele düğmesi seçilerek veya klavyeden SC yazarak da çalıştırılabilir.

Nesne seçildikten sonra komut girilir. Ölçeklendirme noktası tanımlanır. 1'in üzerindeki değerler nesnenin büyümesine altındaki değerler ise küçülmesine neden olur.

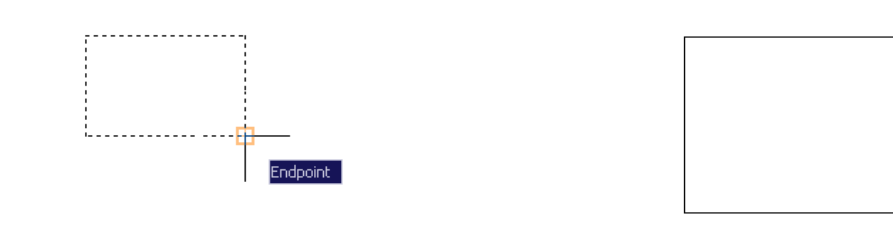

 $G$ מראשות scale *Salect objects: Specify opposite conner: 4 found* 

Select objects:

Specify base point:<br>Specify scale factor or [Copy/Reference] (1.0000): 2

**NOT1**: Yeniden ölçeklendirirken C tuşuna basılırsa, ölçeklendirme işlemi nesnenin kopyasına uygulanır.

**NOT2:** Referans seçeneğine için R tuşuna basıldığında nesne seçilen eksende belirli bir ölçüde büyültülüp küçültülebilir.

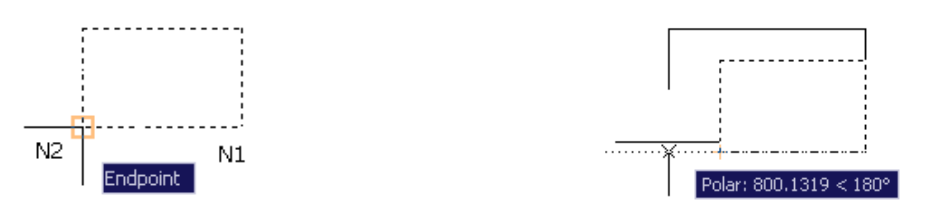

#### **OFFSET**

Seçilen objeden kendisine belirli mesafede paralel kopya oluşturmak için kullanılır. Tüm çizgi ve eğri tipleri için kullanılabilir. Özellikle duvar meydana getirmek için çok sık kullanılır.

Modify>Offset ile,  $\triangleq$  ikonu ile veya komut satırına Offset (o) yazarak devreye sokulur.

Bu komut mesafe vererek veya grafik olarak tanımlanacak bir uzaklığa tıklanarak paralel kopya yaratabilir.

Mesafe girerek ofset yapmak:

Offset komutu girilir ve ardından ofset mesafesi klavyeden verilir. Offset yapılacak obje seçilir. Offset yönü verilerek tıklandığında objenin paralel kopyası oluşturulur.

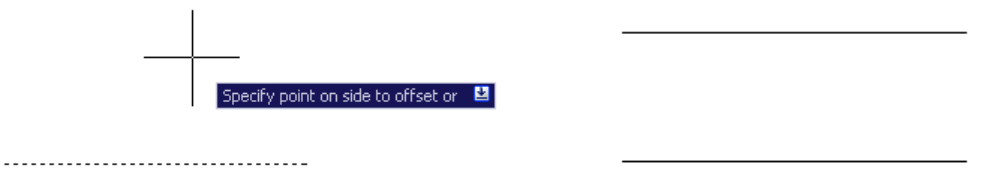

*Command: o* OFFSET *Current settings: Erase source=No layer=Source OFFSETGAPTYPE=0*<br>Specify offset distance or [Through/Erase/Layer] (100.0000): Select object to offset or [Exit/Undo] (Exit):

Specify point on side to offset or [Exit/Nultiple/Undo] (Exit): Select object to offset or [Exit/Undo] (Exit):

Grafik olarak ofset yapmak:

Offset komutu devreye sokulur. Mesafe vermek yerine Through için t yazılır. Obje seçilir ve ofset yapılacak yere tıklanır.

Command: o **OFFSET** Current settings: Erase source=No Layer=Source OFFSETCAPTYPE=0 Specify offset distance or [Through Erase Layer] (20.0000): t Select object to offset or [Exit/Undo] (Exit): Specify through point or [Exit/Nultiple/Undo] (Exit): Select object to offset or [Exit/Undo] (Exit):

NOT: Offset komutundan çıkmadan obje seçip istenilen yöne doğru tıklandığında son yapılan ofset mesafesinde sınırsız tekrarlı ofset yapılabilir:

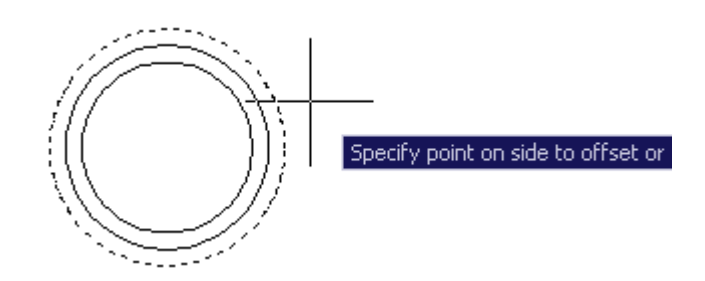

**FILLET**

Modify>Fillet ile, ikonu ile veya komut satırına Fillet (f) yazarak devreye sokulur.

Bu komutun iki işlevi bulunmaktadır. Yarıçap değeri 0 olduğundan iki objenin uçlarını geldikleri yönde devam ettirerek birleştirmek işlevlerinden birisidir. İkinci işlevi ise bir yarıçap verildiğinde ise kesişen iki objenin köşesini yuvarlatmaktır.

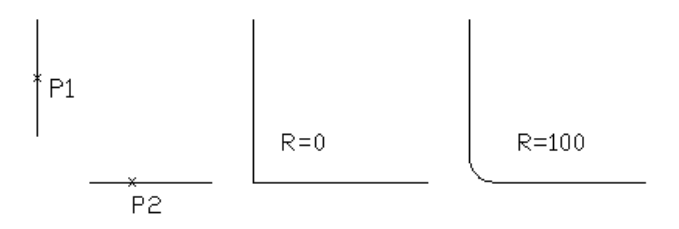

Köşeleri birleştirmek:

Fillet komutu girildikten sonra radius değerinin 0 olduğundan emin olunarak iki obje seçilip işlem tamamlanır.

```
Command: _fillet
Current settings: Mode = TRIM, Radius = 0.0000
Select first object or [Undo/Polyline/Radius/Trim/Multiple]:
|Select second object or shift-select to apply corner:
```
Köşeleri verilen yarıçap doğrulturunda yuvarlamak:

Fillet komutu girilir ve r yazarak yeni bir yarıçap değeri girilir. İlk ve ikinci obje seçilerek işlem tamamlanmış olur.

```
Command: _fillet
Current settings: Mode = TRIM, Radius = 0.0000
Select first object or [Undo/Polyline/Radius/Trim/Multiple]: r
Specify fillet radius <0.0000>: 100
```

```
Select first object or [Undo/Polyline/Radius/Trim/Nultiple]:
Select second object or shift-select to apply corner:
```
## NOT:

Multiple seçeneği: komuttan çıkmadan aynı ayarlarla yeni objeler üzerine tıklanarak kesiştirme veya yuvarlatma işleminin yapılmasını sağlar.

Trim: İfadesi aktif olduğu için çizgiler birleştirildiğinde otomatik olarak fazlalıkları çıkartılmaktadır. Çizgi fazlalıklarının kalması için No Trim tercih edilmelidir.

Polyline: Bu seçeneğin kullanılabilmesi için polyline ile Çizilmiş objelerin bulunması gerekir. Bütün köşeler belirlenen yarıçapa göre yuvarlatılır.

Eğer şekiller birbirine paralel ise çizgiler yarıçapın değeri ne olursa olsun yarım daire olarak birleştirilir.

Yandaki gibi iki şeklin birleşimi girilen yarıçapın büyüklüğünde gerçekleşir:

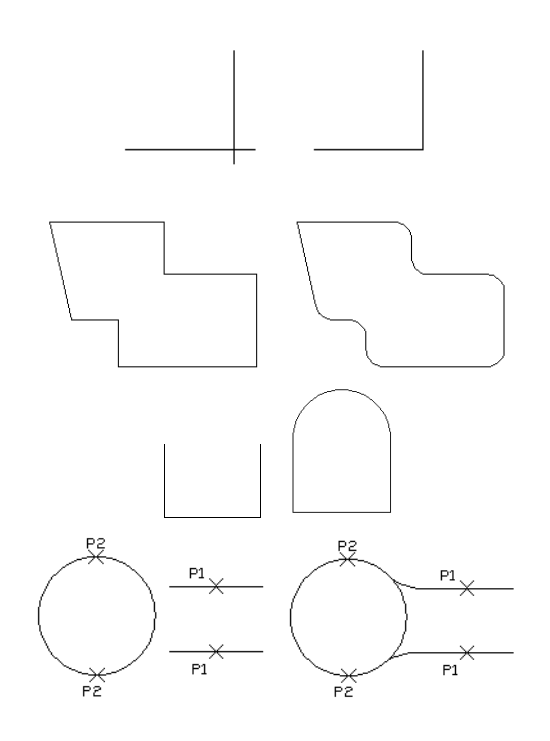

### **CHAMFER**

Modify>Chamfer ile, ikonu ile veya komut satırına Chamfer (cha) yazarak devreye sokulur.

Doğrusal varlıkların köşelerini pahlamak amacıyla kullanılır. Pahlama mesafesi olarak 0 girilirse pahlama yerine fillet'da olduğu gibi kesiştirme gerçekleşir.

Chamfer komutu girilir. Ardından pahlanacak mesafe distance olarak her iki taraf için verilir.

```
Command: chamfer
(TRIM mode) Current chamfer Dist1 = 0.0000, Dist2 = 0.0000Select first line or [Undo/Polyline/Distance/Angle/Trim/mEthod/Multiple]: d
Specify first chamfer distance <0.0000>: 50
Specify second chamfer distance <50.0000>:
Select first line or [Undo/Polyline/Distance/Angle/Trim/mEthod/Multiple]:
Select second line or shift-select to apply corner:
           P1PP.
                 hen iki
                                Her iki
                 taraf
                                taraf
                 ldin.
                                Icin
                 distance
                                distance
                 50
```
0

Bu işlemi açı vererek de gerçekleştirmek mümkündür. Chamfer komutu girildikten sonra açı için a yazılır. Birinci doğrunun pah mesafesini ve ardından aynı doğru için bir açı girilir. Ölçüleri verilen doğru ve sonra diğer seçilir. Bu seçim sıralaması önemlidir. Sonucu etkiler.

Command: **CHAMFER** (TRIM mode) Current chamfer Length = 100.0000, Angle = 60 Select first line or [Undo/Polyline/Distance/Angle/Trim/mEthod/Multiple]: a Specify chamfer length on the first line <100.0000>: 50 Specify chamfer angle from the first line <60>: Select first line or [Undo/Polyline/Distance/Angle/Trim/mEthod/Multiple]: Select second line or shift-select to apply corner:

ြို

### **TRIM**

Modify>Trim ile,  $\frac{1}{2}$ ikonu ile veya komut satırına Trim (tr) yazarak devreye sokulur.

Birbirini kesen objelerin arasında kalan veya taşan parçalarının budanmasına" yarar.

Budama için sınırlayıcı varlıklar seçilir. Enter/Space veya sağ tıklama yapılır ve budanmak istenen kısımlar üzerine tıklanır.

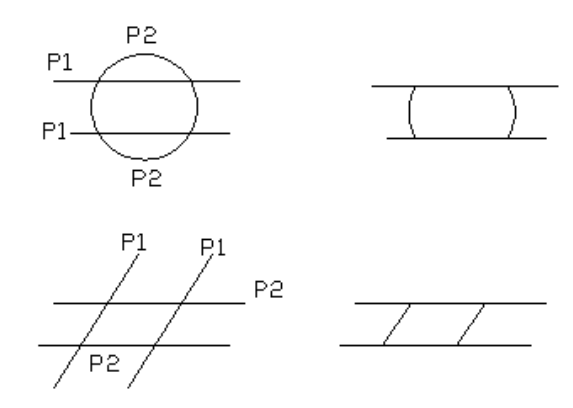

Command: tr TRIM Current settings: Projection=UCS, Edge=None Select cutting edges ... Select objects or <select all>: 1 found Select objects: 1 found, 2 total Select objects: Select object to trim or shift-select to extend or [Fence/Crossing/Project/Edge/eRase/Undo]: Select object to trim or shift-select to extend or [Fence/Crossing/Project/Edge/eRase/Undo]: Select object to trim or shift-select to extend or [Fence/Crossing/Project/Edge/eRase/Undo]:

Trim işleminde sınırlayıcıları seçmenin kolay bir yolu sınırlayıcı seçme aşamasında Enter tuşuna basarak <select all> tüm varlıkları sınırlayıcı kabul etmektir. Özellikle seçimi güç karmaşık birbiri içine girmiş şekillerde bu yöntem iyi sonuç verir.

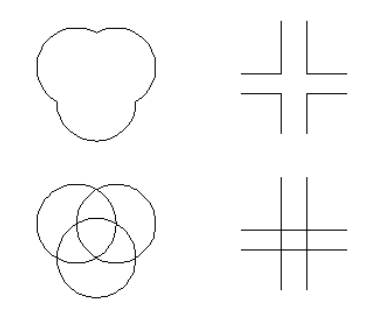

#### **BREAK**

MODIFY>BREAK ile, MODIFY araç çubuğundaki düğmesini seçerek veya komut satırına BR yazarak komut girilir.

İlk tıklanan yer ilk nokta olacağından bu noktanın doğru seçilmesi önemlidir. Mevcut yöntemle ilk noktayı doğru bir seçimle seçebilmek çok zordur. Bu nedenle ilk tıklama gelişigüzel yapıldıktan sonra, OSNAP seçenekleriyle F yazıp ilk nokta ve ardından ikinci nokta seçilerek işlem tamalanır:

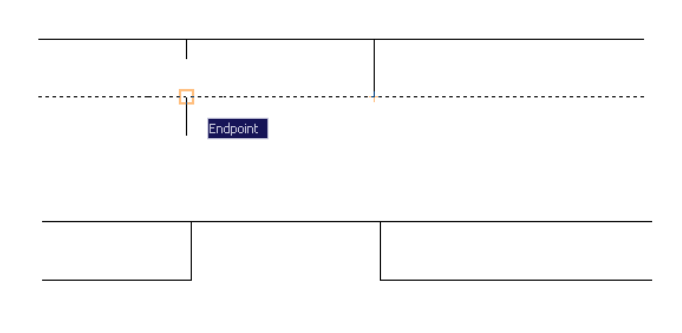

Command: \_break Select object. Specify second break point or [First point]: F

Specify first break point: \_int<br>Specify second break point: \_int

#### **BREAK AT POINT**

MODIFY arac cubuğundan  $\Box$  düğmesi secilerek nesneleri tek noktalarına tıklayarak ikiye ayırmak için kullanılır.

Yukarıdaki gibi ilk tıklamada nesne seçilir. Ardından tek nokta OSNAP ile veya serbestçe seçilerek işlem tamamlanır.

```
Command: _break Select object:
Specify second break point or [First point]; _f<br>Specify first break point;<br>Specify first break point;
Specify second break point: @
```
#### **JOIN**

Ayrı (veya birbirine yapışık iki çizgi) çizgi ve yayları birleştirmek için kullanılır. Seçilen nesneler aynı cins olmalı ve aynı hat üzerinde yer almalıdır. MODIFY>JOIN ile, MODIFY araç çubuğundan

 düğmesini seçerek ve J komutunu yazarak ulaşılabilir. Komut girildikten sonra birleştirilecek çizgi veya yay tıklanır.

Command: \_join Select source object: Select lines to join to source: 1 found Select lines to join to source: *1 line joined to source* 

Yayın saat yönünün tersinde oluşacağı düşünülerek seçim sırası ayarlanmalıdır. İlk seçimden saonra L (cLose) seçilirse. Yay çembere tamamlanır.

**NOT**: Farklı renklere sahip elemanlarda ilk seçilenin özelliği (örneğin renk) diğerleri üzerine aktarılır.

#### **EXTEND**

Modify>Extend ile,  $\boxed{-}$ ikonu ile veya komut satırına Extend (kısayolu EX) yazarak devreye sokulur.

Çizgi ve eğrilerin seçilen objelere geldikleri açıda uzatılmalarını sağlar.

Sınır obje işaretlenir ve Enter/Space veya sağ tuşa basılır. Ardından uzatılacak objelere tıklanır.

```
Command: ex
EXTEND
Current settings: Projection=UCS, Edge=None
Select boundary edges ...
Select objects or <select all>: 1 found
Select objects:
Select object to extend or shift-select to trim or
[Fence/Crossing/Project/Edge/Undo]:
Select object to extend or shift-select to trim or
[Fence/Crossing/Project/Edge/Undo]:
Select object to extend or shift-select to trim or
[Fence/Crossing/Project/Edge/Undo]:
Select object to extend or shift-select to trim or
[Fence/Crossing/Project/Edge/Undo]:
                                                                   P<sub>1</sub>P1P2 -
```
NOT: Trim aracındaki gibi komut girildikten sonra Enter tuşuna basılırsa başka bir işlem yapmadan doğrudan objelere tıklandığında kendilerine en yakın objeye göre uzatılırlar.

#### **EXPLODE**

Polyline komutu ile çizilmiş çizgiler, rectangle, polygon gibi şekiller ve blok haline getirilmiş nesneleri bileşenlerine ayırmak için kullanılır. Komutun klavye kısayolu X 'dir.

Komut girildikten sonra nesne seçilir ve sağ tıklanır. Nesne bileşenlerine ayrılmış olur.

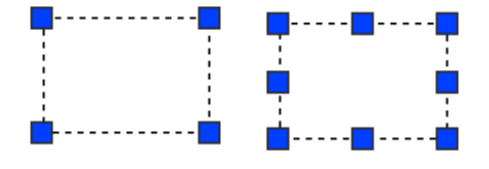

```
Command: x
EXPLODE
Select objects: 1 found
```
### **ARRAY**

Bu komut ile bir objeler dikdötgensel veya dairesel biçimde bir dizi olarak kopyalanabilirler. Komuta Modify menüsünden  $\Box$ simgesi ile veya komut satırından ar yazarak ulaşılabilir. Aşağıdaki pencere açılır:

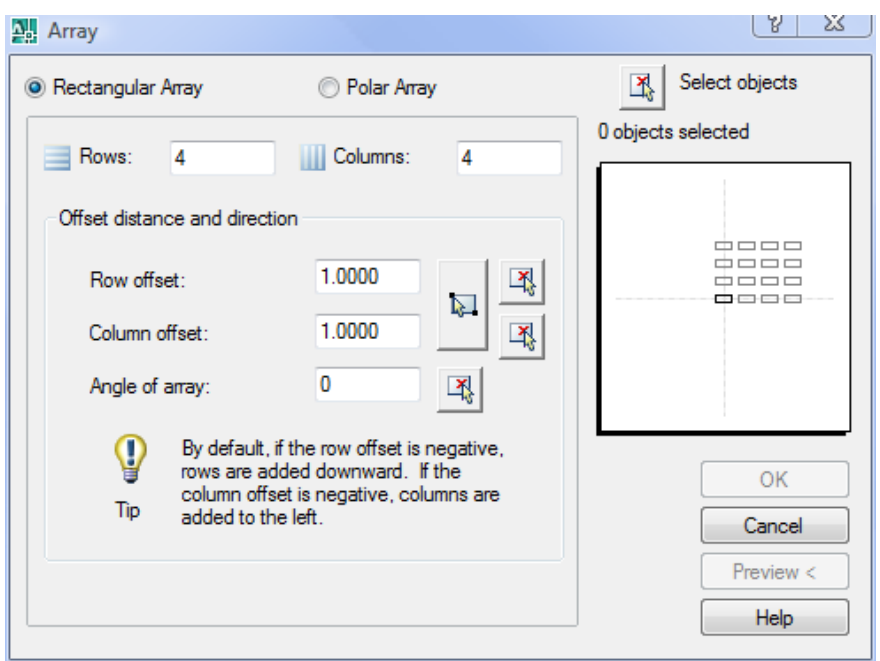

Rectangular array (dikdötgensel array):

Select object düğmesi ile çoğaltılacak nesne seçilir. Rows (yatay) ve columns (düşey) dizi kopya sayısı tanımlanır. Kopyalar arası mesafe yatay ve düşey eksen için tanımlanır. Ayrıca varsa açı tanımlanarak işlem sonuçlandırılır.

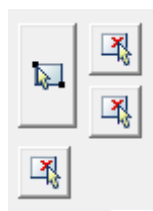

Yandaki simgeleri kullanarak tüm bu mesafeler ekran üzerinde de tanımlanabilir.

**NOT**: Eklenecek nesnenin yerleştirildiği nokta, asıl nesnenin mesafe belirlenirken kullanılan noktası ile aynı yerdedir.

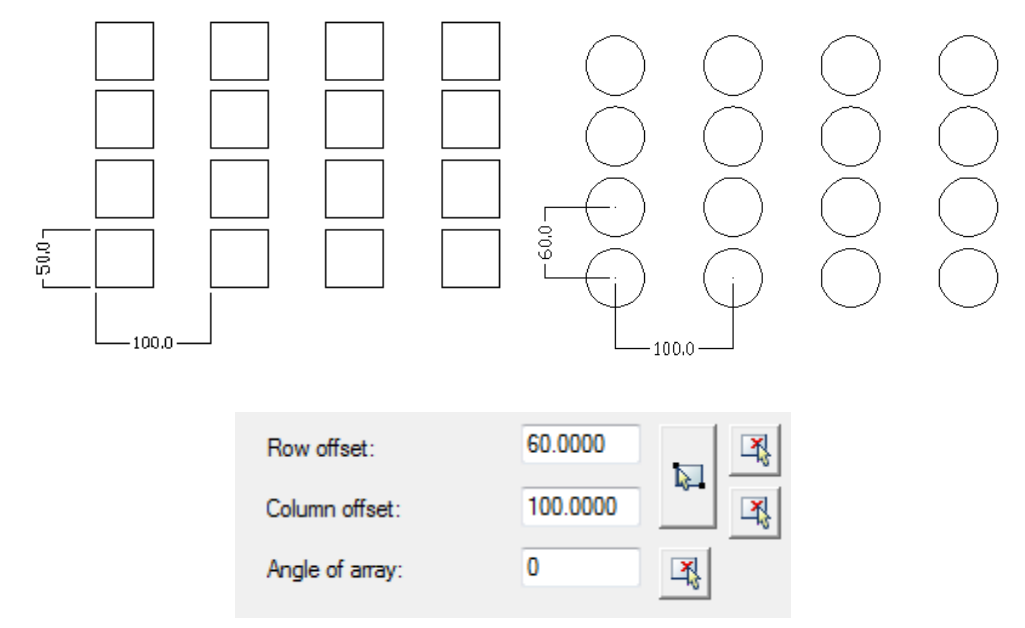

Polar (dairesel) array:

Method: Total number of items & Angle to fill  $\overline{\phantom{0}}$  $82$ Array Select objects 图 Rectangular Array <sup>O</sup> Polar Array 0 objects selected X: 816.8551 Y: 1219.5390 Center point: 国 Method and values Method: Total number of items & Angle to fill  $\overline{\phantom{0}}$ Total number of items: 4 Angle to fill: 360 鸟 Angle between items: 90 国 For angle to fill, a positive value specifies Ç ОK counterclockwise rotation. A negative value specifies clockwise rotation. Tip Cancel Preview < More  $\mp$ Rotate items as copied Help

Birinci yöntem‐> Toplam öğe sayısı ve dönülecek açı verilir.

Dairesel array için merkez noktası simgesine basılarak belirlenir.

Total number of items kısmında toplam kopya sayısı yazılır.

Angle to fill geçilecek açı belirlenir.

Rotate items as copied: Kopyalanırken nesneleri döndürerek yerleştirir.

Select object düğmesine basılıp OK butonuna tıklanarak işlem tamamlanır.

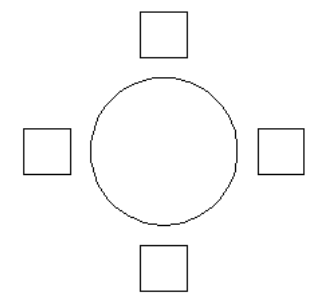

İkinci yöntem‐> Toplam öğe sayısı ve öğeler arası açı verilir.

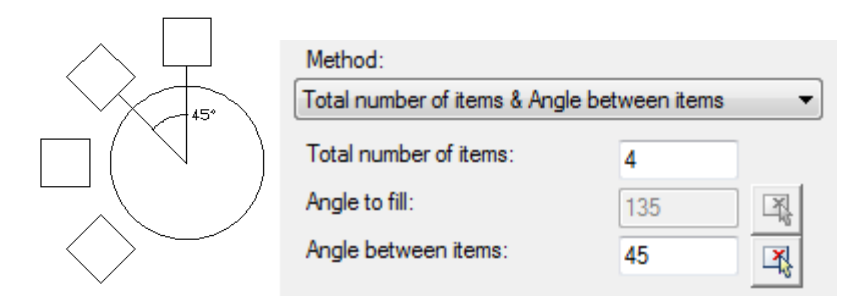

3. yöntem‐> Dönülecek açı ve öğeler arasındaki mesafe verilir. Burada kopya sayısı verilmez. Autocad'in bu sayıyı bulması beklenir.

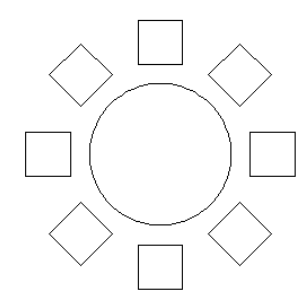

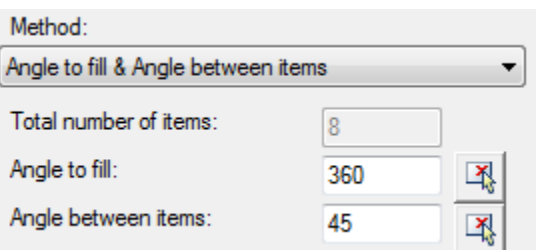

Telif Hakkı . Copyright © 2010 Salih Ofluoğlu - Kaynak gösterilmek suretiyle alıntı yapılabilir  $16$